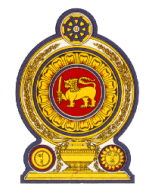

# රාජා පරිපාලන, කළමනාකරණ සහ නීතිය හා සාමය පිළිබඳ අමාතාාංශය **அரச நிருவாக முகாமைத்துவ ைற்றுை் சட்டமுை் ஒழுங் குை் பற்றிய அமைச்சு MINISTRY OF PUBLIC ADMINISTRATION, MANAGEMENT AND LAW & ORDER**

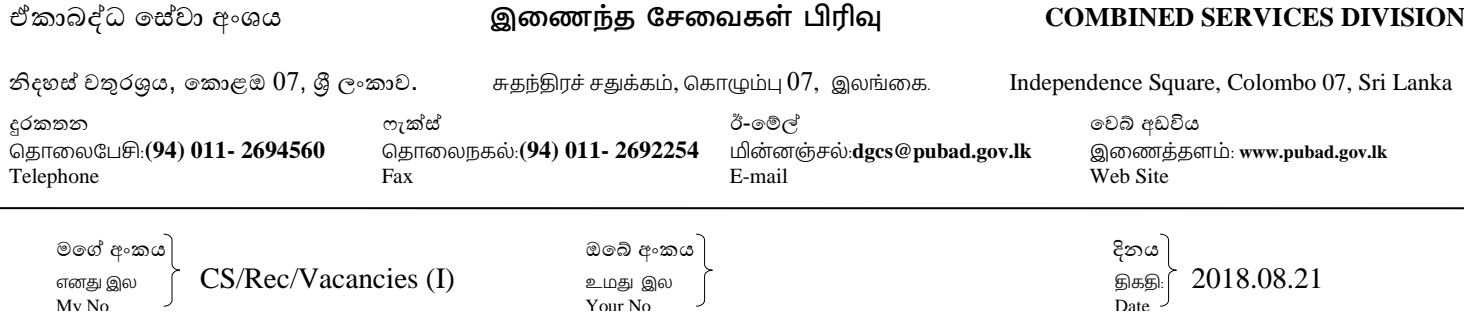

සියලුම අමාතහාංශ ලේකම්වරුන්

දෙපාර්තමේන්තු පුධානීන් / දිස්තිුක් ලේකම්වරුන්

### <u>නවක රාජා කළමනාකරණ සහකාර නිලධාරීන්ගේ වැඩභාර ගැනීම් යාවත්කාලීන කිරීම</u>

උක්ත කරුණ සම්බන්ධයෙන් මාගේ අංක CS/ITU/01/PUBADHRM හා 2018.07.09 දිනැති ලිපිය හා බැලේ.

02. ඒ අනුව එම ලිපියට අදාළව http://203.94.94.214/csdutyrec-2018/ වෙබ් ලිපිනය (ඇමුණුම 01) මගින් ඔබ ආයතනය වෙත පැමිණි නවක රාජා කළමනාකරණ සහකාර නිලධාරීන්ගේ වැඩහාර ගැනීම් යාවත්කාලීන කරන ලෙස කාරුණිකව ඉල්ලමි. එම ලිපිය මහින් ඉල්ලා ඇති තොරතුරු මෙතෙක් යාවත්කාලීන කර තොමැතිනම් ඉතා කඩිනමින් එම තොරතුරු යාවත්කාලීන කරන මෙන් කාරුණිකව දන්වා සිටිමි.

 $03.$  රාජා කළමනාකරණ සහකාර සේවයට බඳවා ගැනීම් දෙවන අදියරේ කටයුතු ඉදිරි සති කිහිපය තුළ සිදූ කිරීමට නියමිත බැවින් නවක රාජා කළමනාකරණ සහකාර නිලධාරීන්ගේ වැඩහාර ගැනීම් කඩිනමින් යාවත්කාලීන තොකලහොත් ඔබ ආයතනයේ පුරප්පාඩු පුමාණය නිවැරදිව ගණනය කරගත තොහැකිවන බැවින් නවක නිලධාරීන් අනුයුක්ත කිරීමට කියා කළ නොහැකි බව ද වැඩිදුරටත් දත්වා සිටිමි.

සක්.වී.පී.එේ.සේ. ැමසේ ඒකාබද්ධ සේවා අධායක්ෂ ජනරාල්

ඇමුණුම 01

# **01. ප්රවේශ ීම**

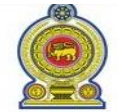

Ministry of Public Administration and Managment

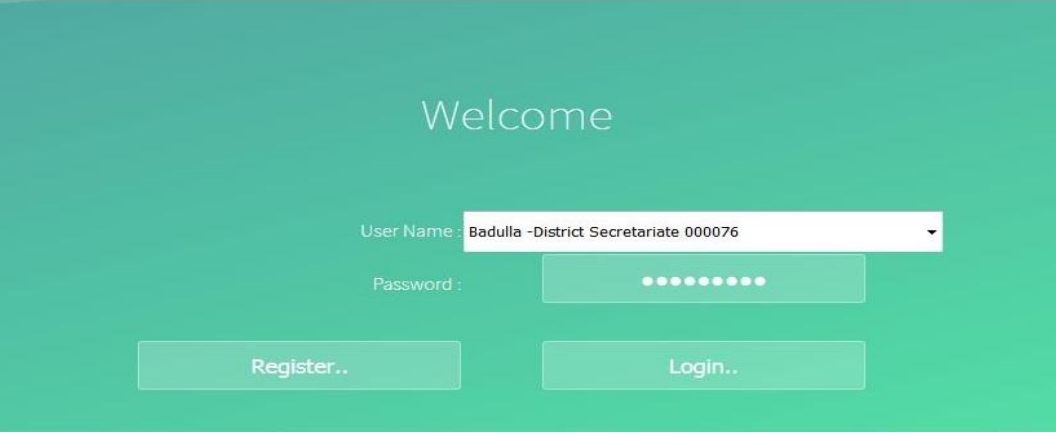

-රඳය 01-

**පියලර :**

**1.** ඉශත රඳයේ දැක්යලන ඳරිදි ඔබට බා දී ඇති "Username" ශා "Password" ඇතුල් කිරීයමන් ඳසු "Login" click කරන්න.

# **02. උප කාර්යාල වේ ොරතුරු යාලත්කාලීන කිරීම (Re-structure Institute Menu)**

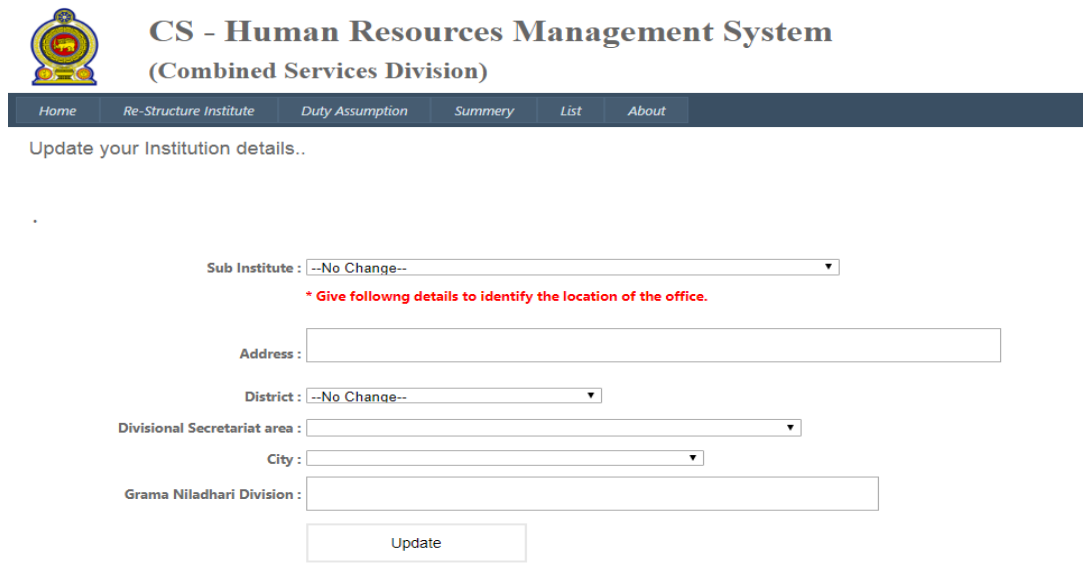

පියවර : (ඔබ යටතේ පවත්නා උප කාර්යාලවලට වෙනම පුවේශය ලබාදීම සඳහා මෙය සම්පූර්ණ කරන්න) (රඳය 02)

- I. "Sub Institute" මගින් "Update" කිරීමට අවශා උප කාර්යාලය තෝරාගන්න.
- II. කොරතුරු නිවැරදිව ඇතුලත් කරන්න.එහි "Address" සහ "Grama Niladhari Division" type කෂ යුතුය.අයනක් ඒලා dropdown menu මගින් යතෝරාගන්න.
- III. ෙතොරතුරු නිවැරදිව ඇතුලත් කළ පසු "Update" click කරන්න.
- IV. පහළට scroll කරන්න.

### **03. ආය න ලුශය පරීෂාාල (Re-structure Institute Menu )**

රූපය  $03$  හා  $04$  හි දැක්වෙන අතුරු මුහුණත් වෙත පුවේශවීම සඳහා  $Re$ -structure Institute මෙනුව පහතට scroll කර බලන්න.

#### Sub Institute List...

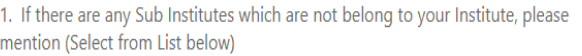

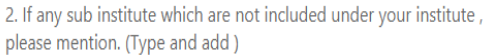

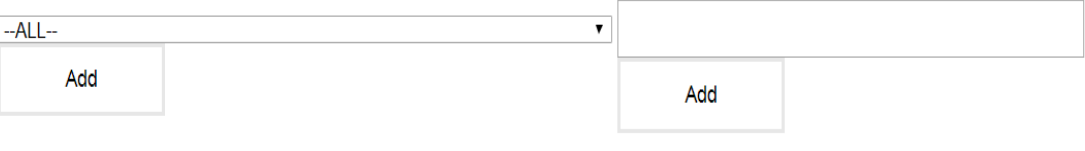

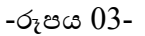

#### **(a) පියලර:**

- I. ෙවැරදීමකින් හෝ උප කාර්යාල වෙනස්වීම මත හෝ ඔබ ආයතන යටතට නොගැනෙන ආයතන ඇතුළත් වී තිබිය හැකිය.ඒවා ඉවත් කළ යුතු බැවින් "Sub Institute list.." හි  $(1)$  මගින්, එම ඉවත් කෂයුතු ආයතනය Select කර "Add" කරන්න.
- II. තවත් එවැනි ඉවත් කළයුතු ආයතන වේ නම් නැවත Select කර "Add" කරන්න.
- III. ඇතැම් විට වැරදීමකින් හෝ උප කාර්යාල වෙනස් වීම මත හෝ නව උප කාර්යාලයක් "Add" කළ යුතුව පවතීනම්, එය ඉංගුීසි අකුරින් පහත කුමයට පැහැදිලිව හා නිවැරදිව Type කරන්න. උදා-: Rideewewa Irrigation Office of Rideewewa

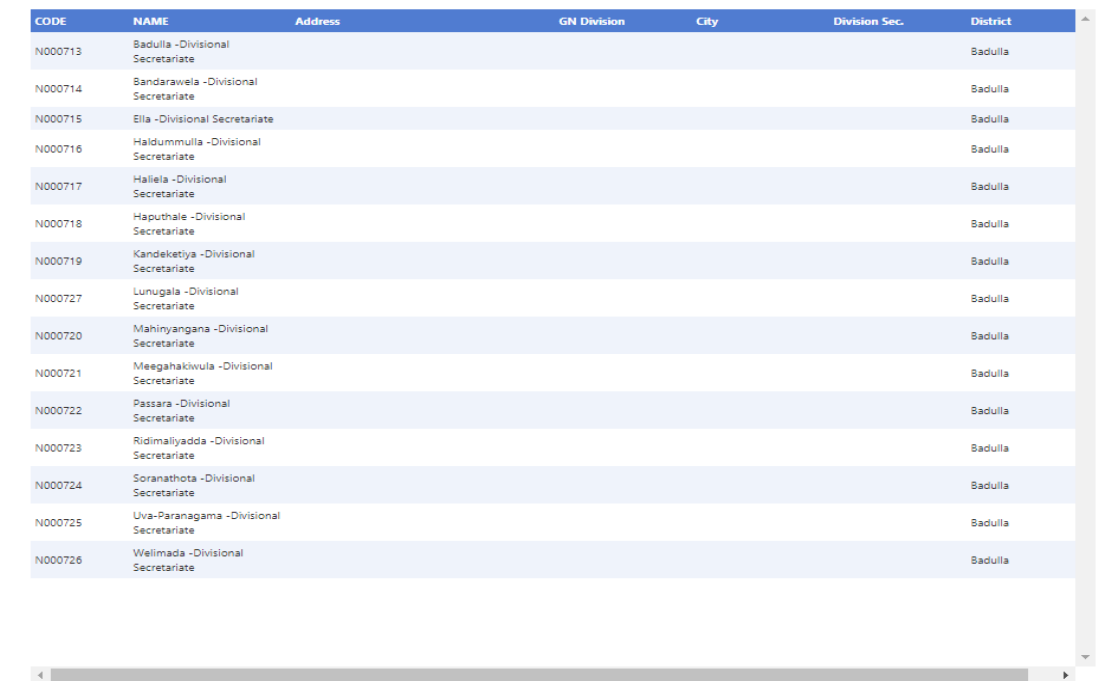

## -රඳය 04-

## **(b) පියලර:**

- I. ඔබට ලැබී ඇති අතුරු මුහුණතෙහි පහතින්ම දක්වා ඇති ආයතන ලැයිස්තුව (රූපය 04) නිවැරදි දැයි පරීක්ෂා කරන්න. එසේ නිවැරදි නම්, "Details  $\rm OK$ " click කරන්න.
- $II.$  උප කාර්යාල ලැයිස්තුවේ තොමැති විටදී හා ඉවත් කළයුතු විටදී ඉහත  $3(a)$  හි පියවර අනුගමනය කරන්න.

# **04. නලක නිධාරීන් / ව්ථාන මාරුී පැමිණි නිධාරීන් ලැඩ බාරගැනීම යාලත්කාලීන කිරීම**

(Duty Assumption menu එක මගින් එම අතුරු මුහුණතට ඇතුළුවූ පසු පහතින්ම දක්නට ලැබෙන වගුව)

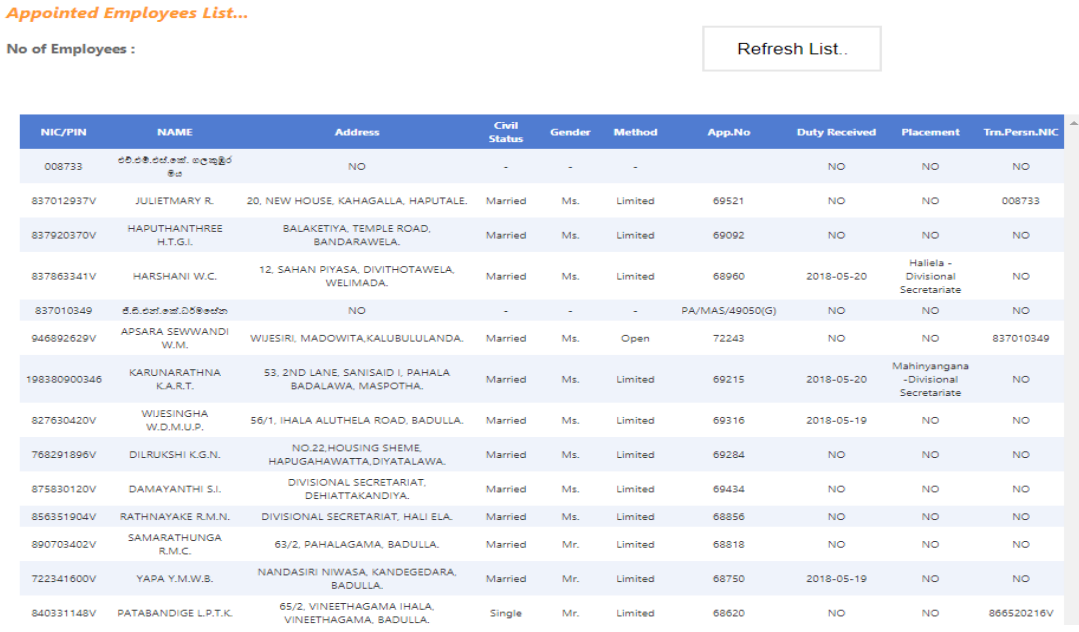

-රඳය 05-

 $05$  රූපය මගින් දැක්වෙන වගුවේ ඔබ වෙත අනුයුක්ත කර ඇති නිලධාරීන් කොටස් දෙකකි.

1. නල බලාගැනී්ප මගින් ඔබ යලත අනුයුක්ත කෂ නිධාරීන්

2. නව බඳවාගැනීම් හේතුවෙන් ඔබ වෙත ස්ථානමාරු වී පැමිණෙන දැනට සේවයේ සිටින නිලධාරීන් එම නිලධාරී නාමය ඉදිරිපිට බොහෝවිට තිබෙන්නේ ජා.හැ.අංකය වන අතර ඇතැම් විට වෙනත් පුද්ගල හඳුනාගැනීමේ අංකයක් ( $\text{PIN}$ ) තිබිය හැකිය. එම ලැයිස්තුවද පරීක්ෂාකර බලන්න.

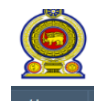

**CS** - Human Resources Management System (Combined Services Division)

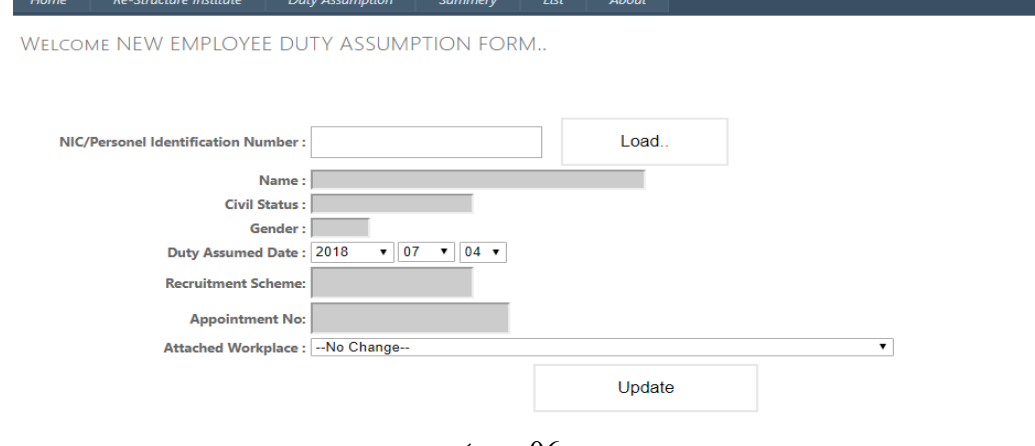

-රඳය 06-

## **පියලර:**

- I. 06 රූපය මගින් දක්නට ලැබෙන්නේ Duty Assumption මුහුණතේ ඉහළ කොටසයි.
- II. එහි "NIC/ Personal Identification Number" වෙත අදාල නිලධාරියාගේ හැඳුනුම්පත් අංකය ගෝ දී ඇති හඳුනාගැනීමේ අංකය ලබාදී "Load" ක්ලික් කිරීමෙන් පසු, නිලධාරියාට අදාළ වැඩිදුර තොරතුරු දක්නට ලැබේ.මෙහිදී ඔබ විසින් change කළ යුත්තේ කරුණු දෙකක් පමණි.
	- 1. නිලධාරියා ඔබ ආයතනයේ රාජකාරි භාරගත් දිනය (Duty Assigned Date) නිවැරදිව ඇතුළත් කරන්න. නිලධාරියාගේ පත්වීම කියාත්මක වන්නේ එම දිනයේ සිට බැවින් නිවැරදිව දිනය ඇතුෂේ කරන්න.
	- 2. එම නිධාරියා උඳ කාර්යායට අනුයුක්ත යකයරන්යන් න්ප ඳම ක් "Attached Work Place" හි Dropdown menu මගින් අදාෂ කාර්යාය යතෝරන්න. නැතයශොේ "NoChange" යන්න Select කර "Update" කරන්න.

# 05. <u>වැඩ පරීක්ෂාව / ඇතුලත් කිරීම් නිවැරදිව සිදුවූවාදැයි පරීක්ෂා කිරීම</u>

- I. "Summary" මෙනුව තෝරාගත්විට එහි අදාල උප කාර්යාලවලට අයත් නිලධාරීන් ලැයිස්තුවක් පෙන්නුම් කරයි.
- II. "List" මෙනුව තෝරාගත්විට උප කාර්යාලවල ලැයිස්තුවක් "Work Place" හි පෙන්නුම් කරන අතර, අදාල උපකාර්යාලය තෝරා "Load" click කරන්න.

අවධානයට: Summary හා List මෙනු භාවිතයෙන් දැනට එම ලැයිස්තු නිර්ණය කල හැකිය.